## Accessing School Board Agendas -Mobile Phone-

1. Visit our Website at www.spartan.org and select the three lined icon in the upper right.

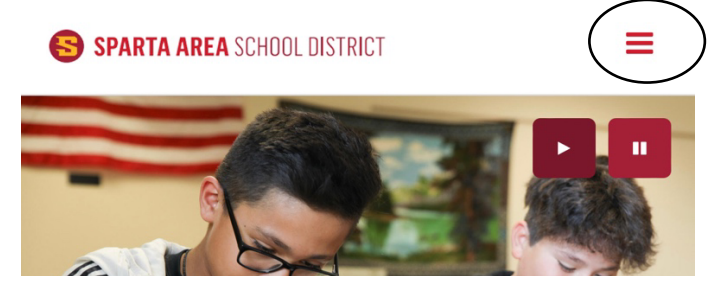

2. Under the "Board" section, select "Agendas, Minutes, & Policies".

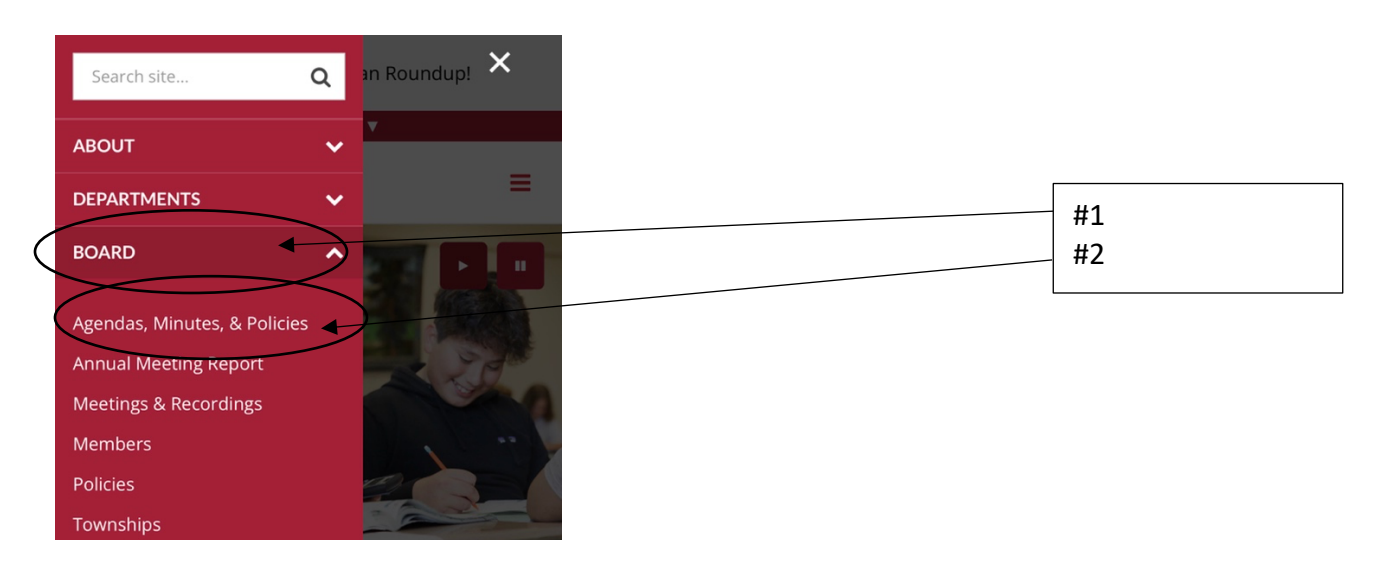

3. Visitors will then be redirected out our Board of Education Software titled: Board Docs.

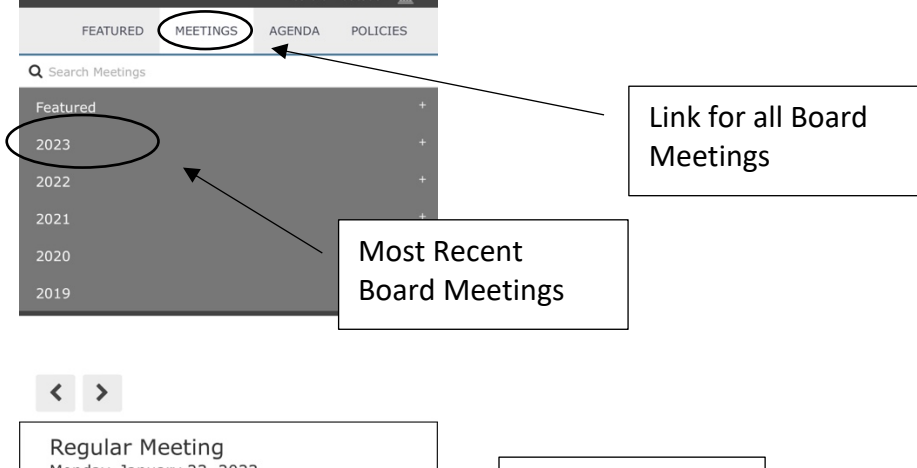

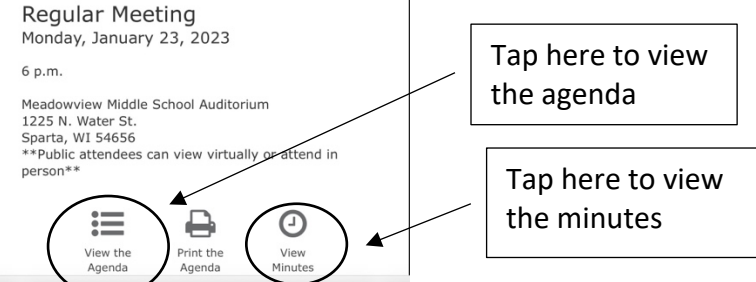

4. Each agenda item will be displayed and can be tapped on to display attachments

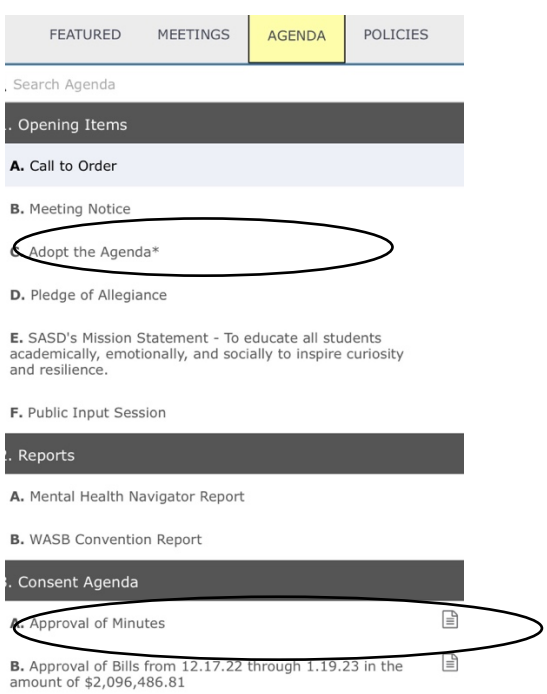

5. Attachments can be viewed after tapping on the agenda item

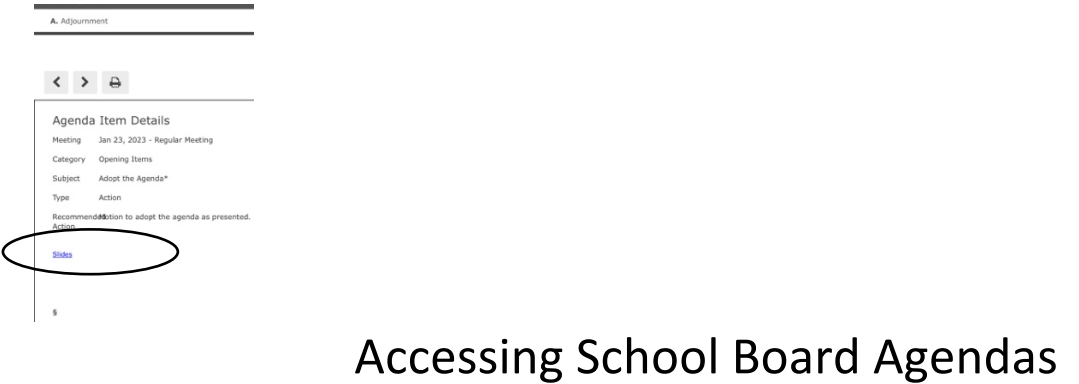

## -Desktop-

1. Visit our Website at www.spartan.org and hover over the "Board" tab. Select "Agendas, Minutes, & Policies".

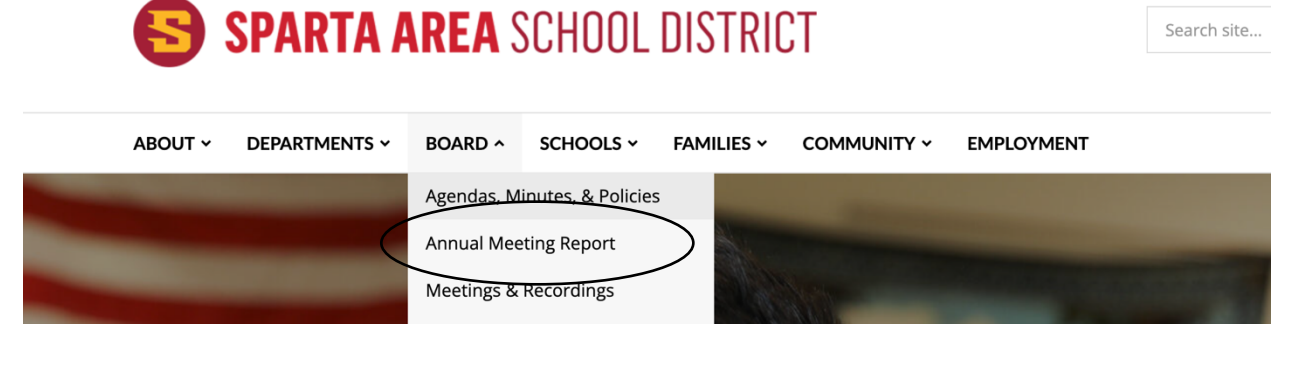

2. Visitors will then be redirected out our Board of Education Software titled: Board Docs.

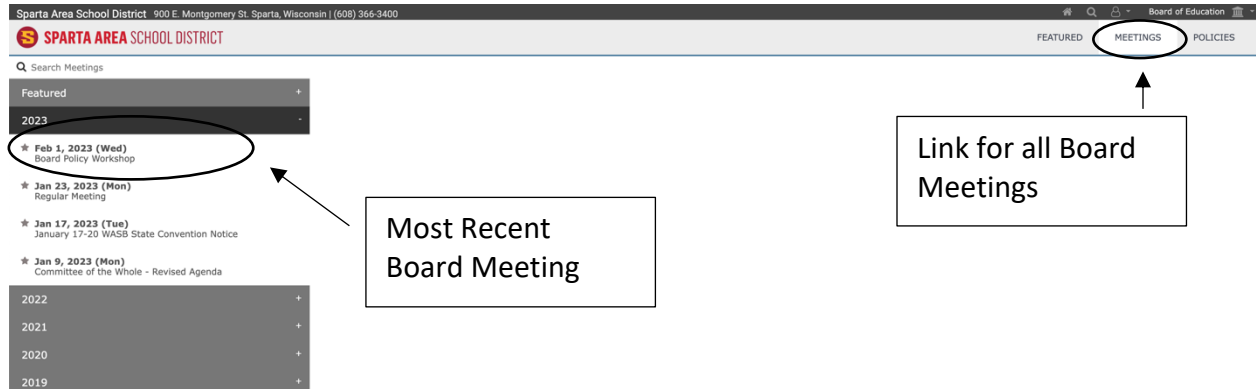

3. Click on the date of the meeting you would like to view. Click on "View the Agenda".

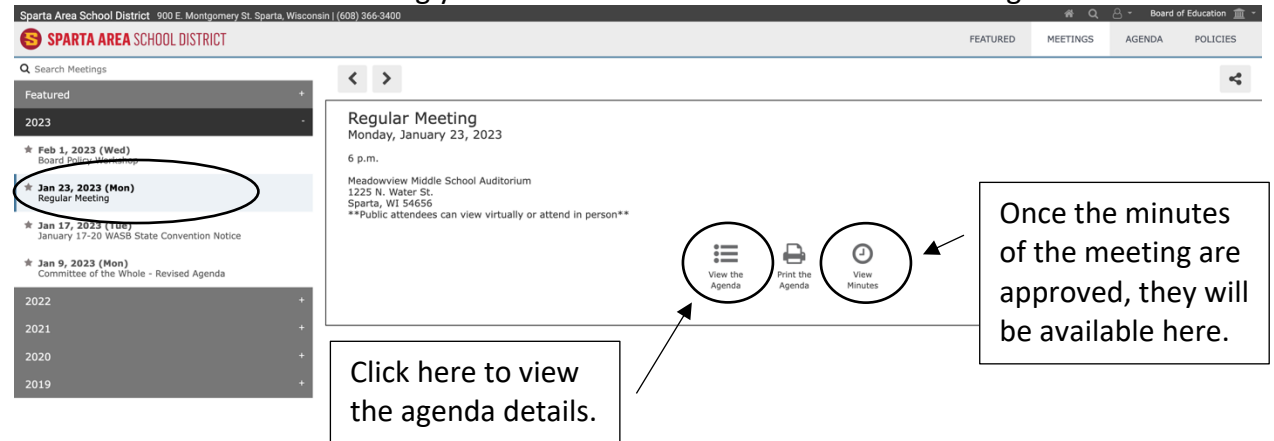

4. This opens the agenda in detail and each agenda item will be displayed on the left side.

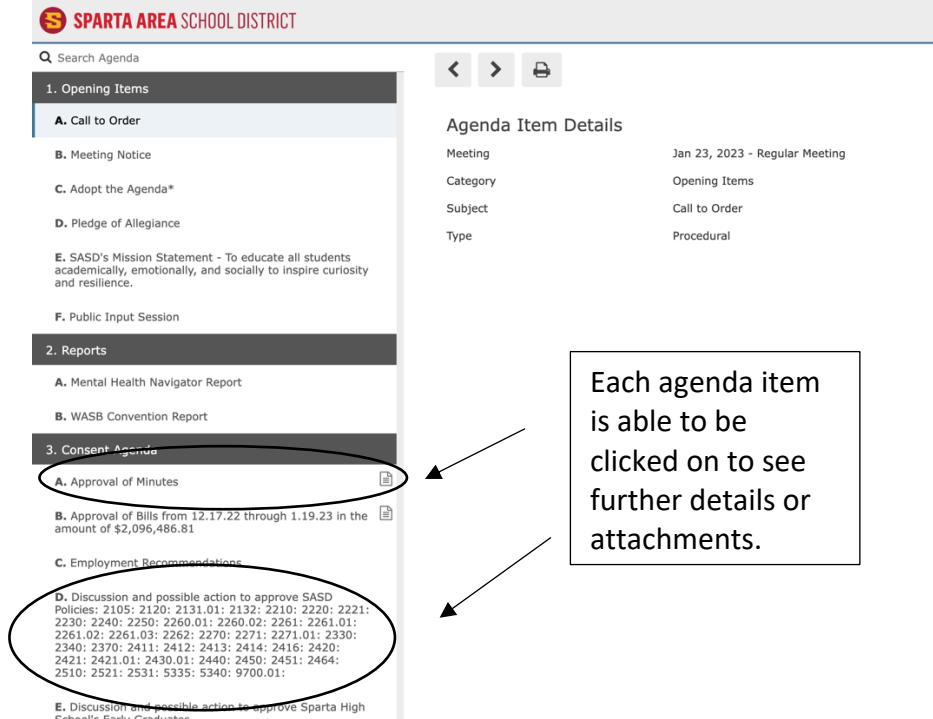

5. Clicking on the "Adopt the Agenda" tab will display the presentation link:

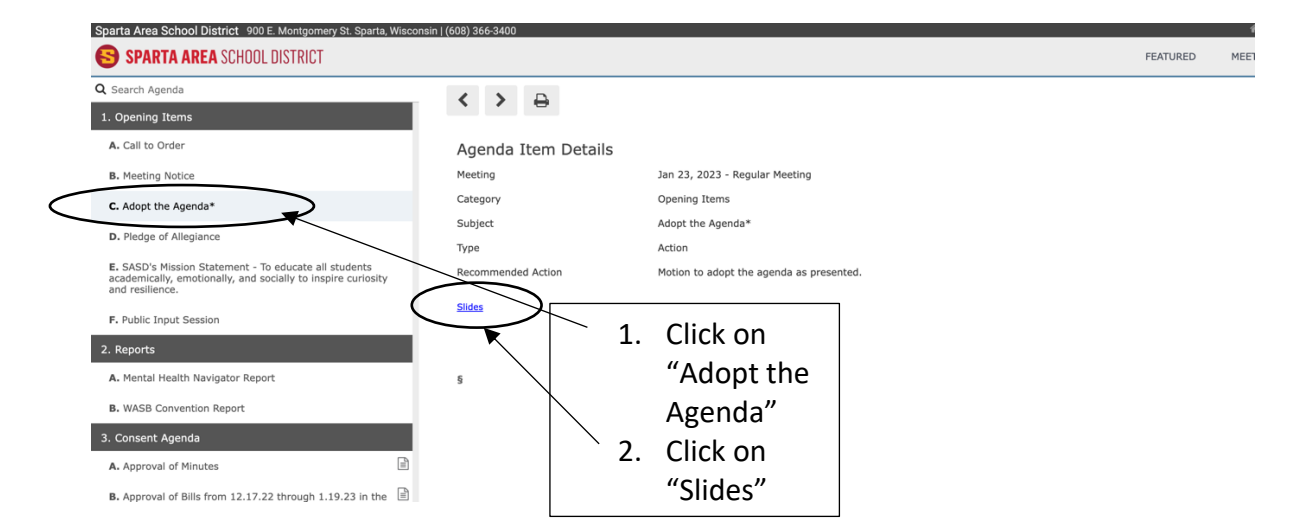

## 6. Once clicking on the agenda item, any attachments or additional information will be displayed here:

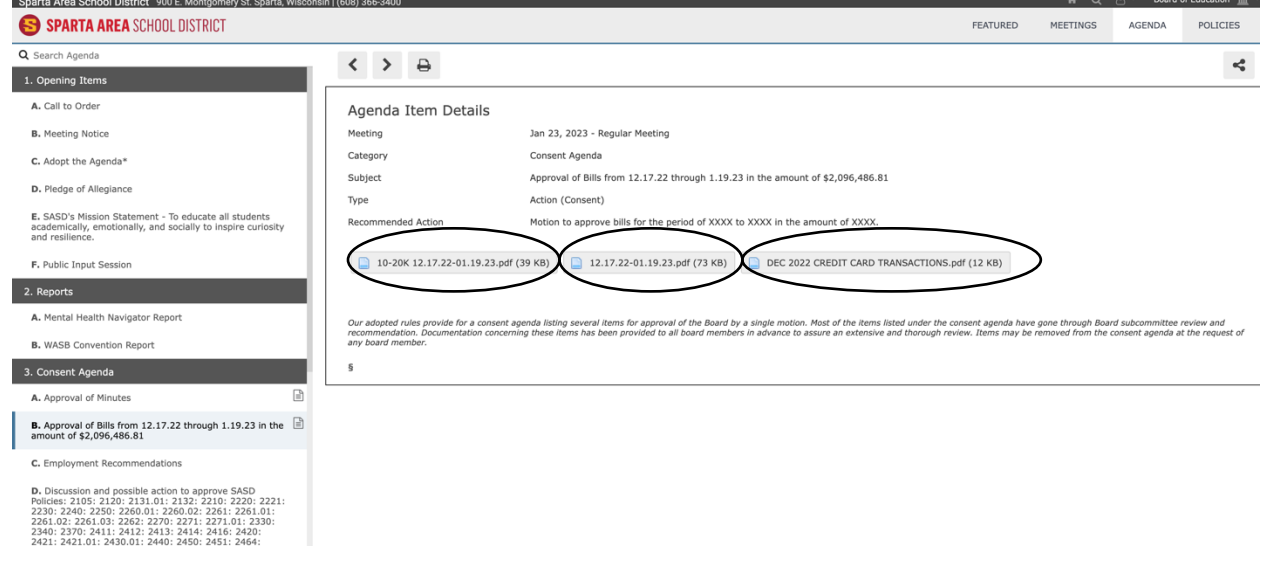

## 7. Board policies are also available here:

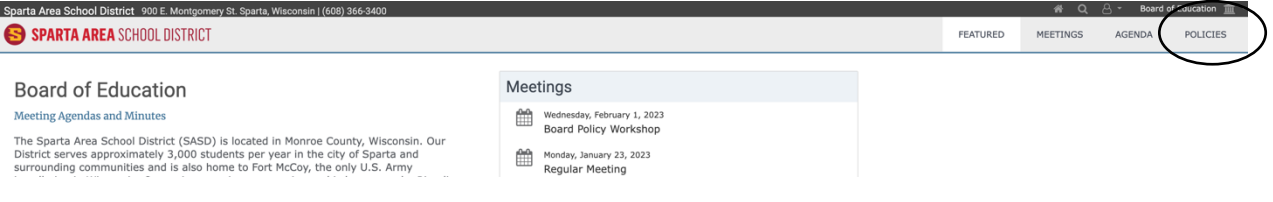